## OBERLIN

## **Change in Appointment/Status Form INSTRUCTIONS**

COLLEGE  $\mathcal O$  CONSERVATORY

- 1) Open the form in Adobe or Adobe Reader
- 2) The form is fillable, click each section and complete the required information.
- 3) SIGN

To sign the document you will need to configure a signature if you haven't done so previously. Follow these instructions:

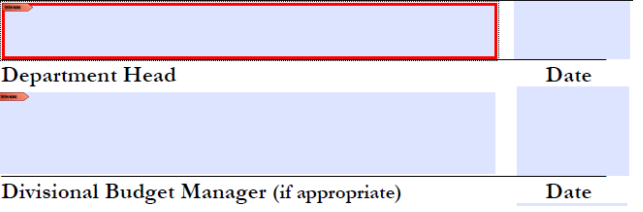

## $\triangleright$  Select your signature line

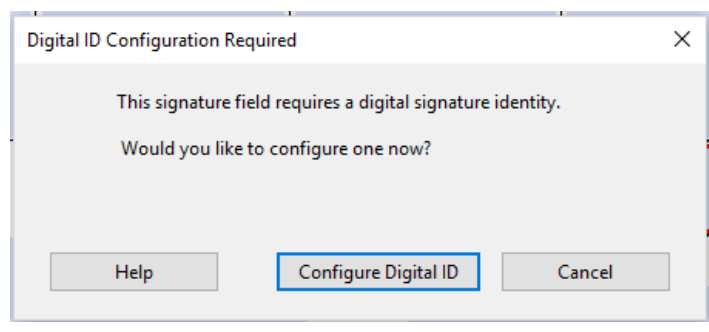

> Click "Configure Digital ID"

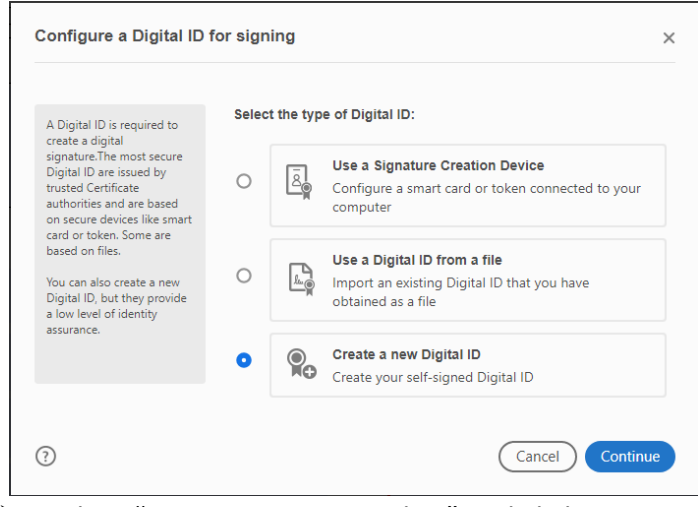

Select "Create a New Digital ID" and click **Continue**

 $\triangleright$  On the following page select where to save your Digital ID, Computer file or Certificate Store.

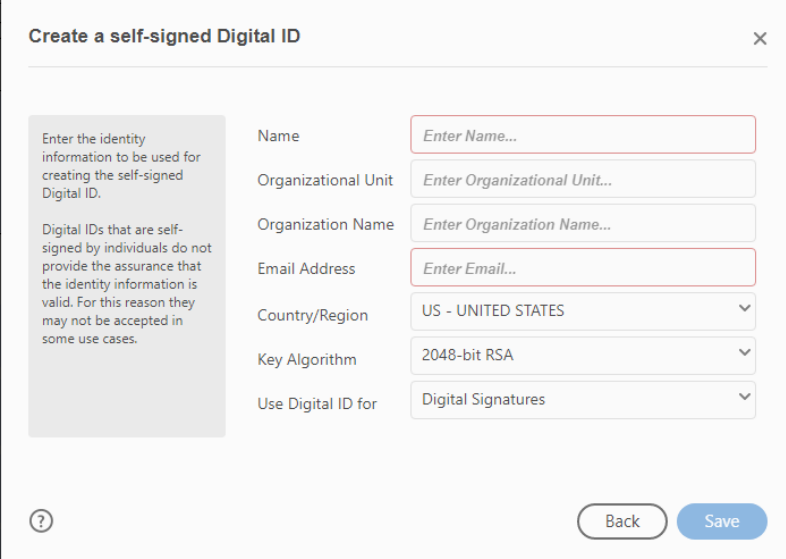

- $\triangleright$  Fill out the required information on the following screen.
- Click **Continue** on the following page.

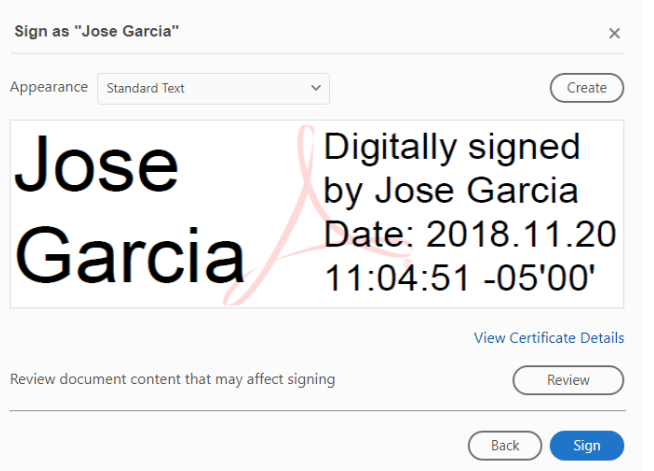

- The final page will show your digital signature. Click **Sign** to finalize (You will automatically be prompted to save the document).
- 4) Once the form has been completed, *e-mail the form to the next required approver:*
	- $\triangleright$  Department head
		- $\triangleright$  Divisional Budget Manager (if appropriate)
			- $\triangleright$  Dean/Division Head
				- Chief Human Resources Officer
					- $\triangleright$  VP for Finance and Administration
- 5) The form will be considered complete once all signatures are received.